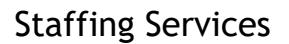

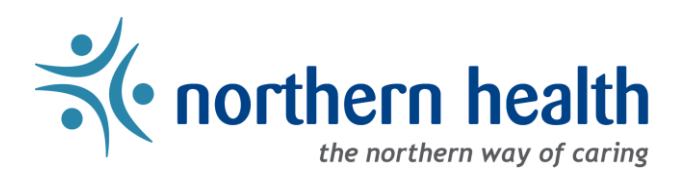

## mySchedule Manager Guide – How to Navigate mySchedule

## **Introduction**

The mySchedule Manager homepage has a number of links and resources for you. This document will assist you in navigating the mySchedule Manager homepage. Additional documents exist on OurNH and on the mySchedule site with more detailed information about the features detailed here.

## **Instructions**

1. Login to [mySchedule.northernhealth.ca](https://myschedule.northernhealth.ca/) with your NH user account, ensure you have the Manager profile selected (profile selector is located at the top right of the screen), and the Manager homepage is displayed:

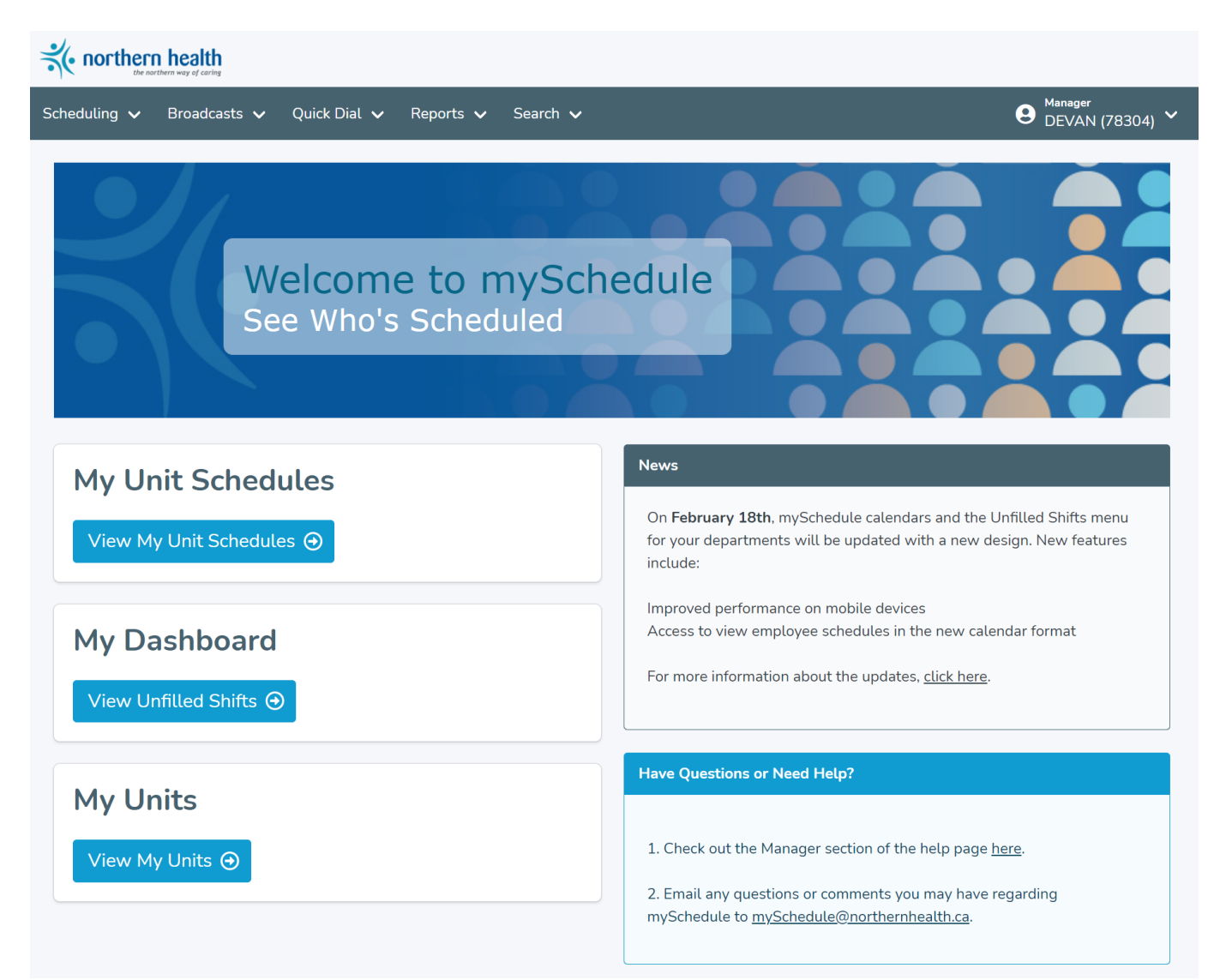

You can return to the homepage at any time by clicking any of the following links:

a. Click on **Home** in the top right of the homepage screen:

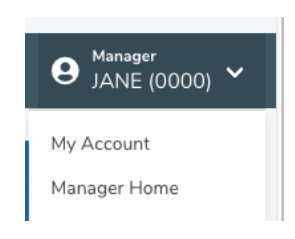

b. Click on **Home** in the bottom left of the homepage screen:

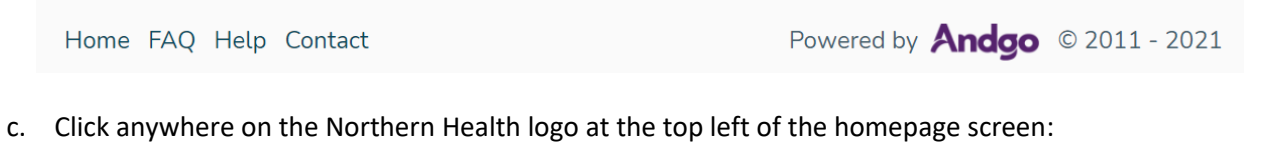

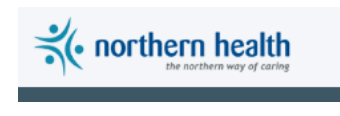

2. The left side of the screen includes some easy access links to three features of mySchedule:

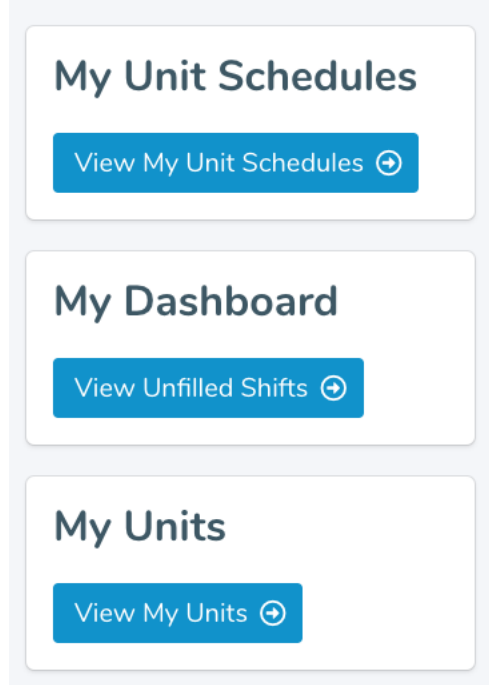

Below are the descriptions of each of the access links above:

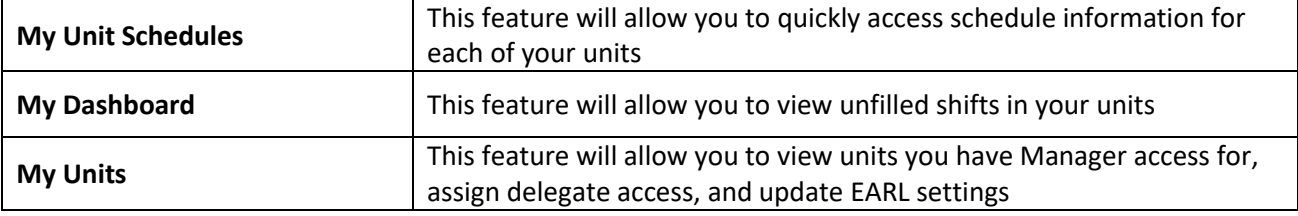

3. **News** about mySchedule is available on the homepage:

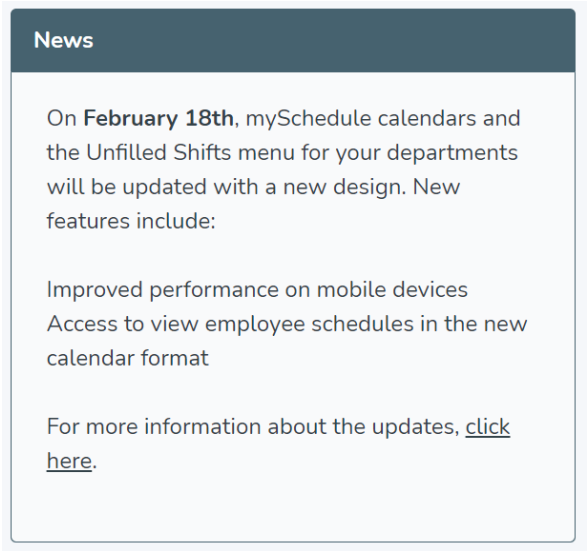

4. Help information is also available on the homepage – click on either of the underlined links for assistance:

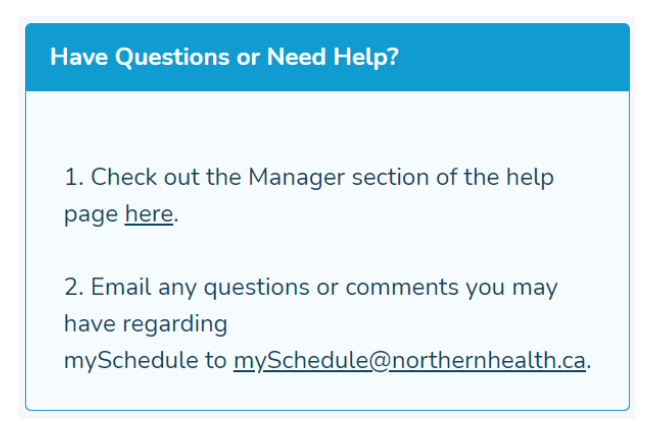

5. mySchedule's features are accessible through these menus in the title bar near the top of the page:

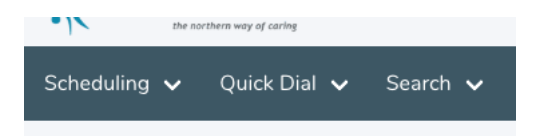

Page 3 of 4 Below is a description of what is available in each of the menus above:

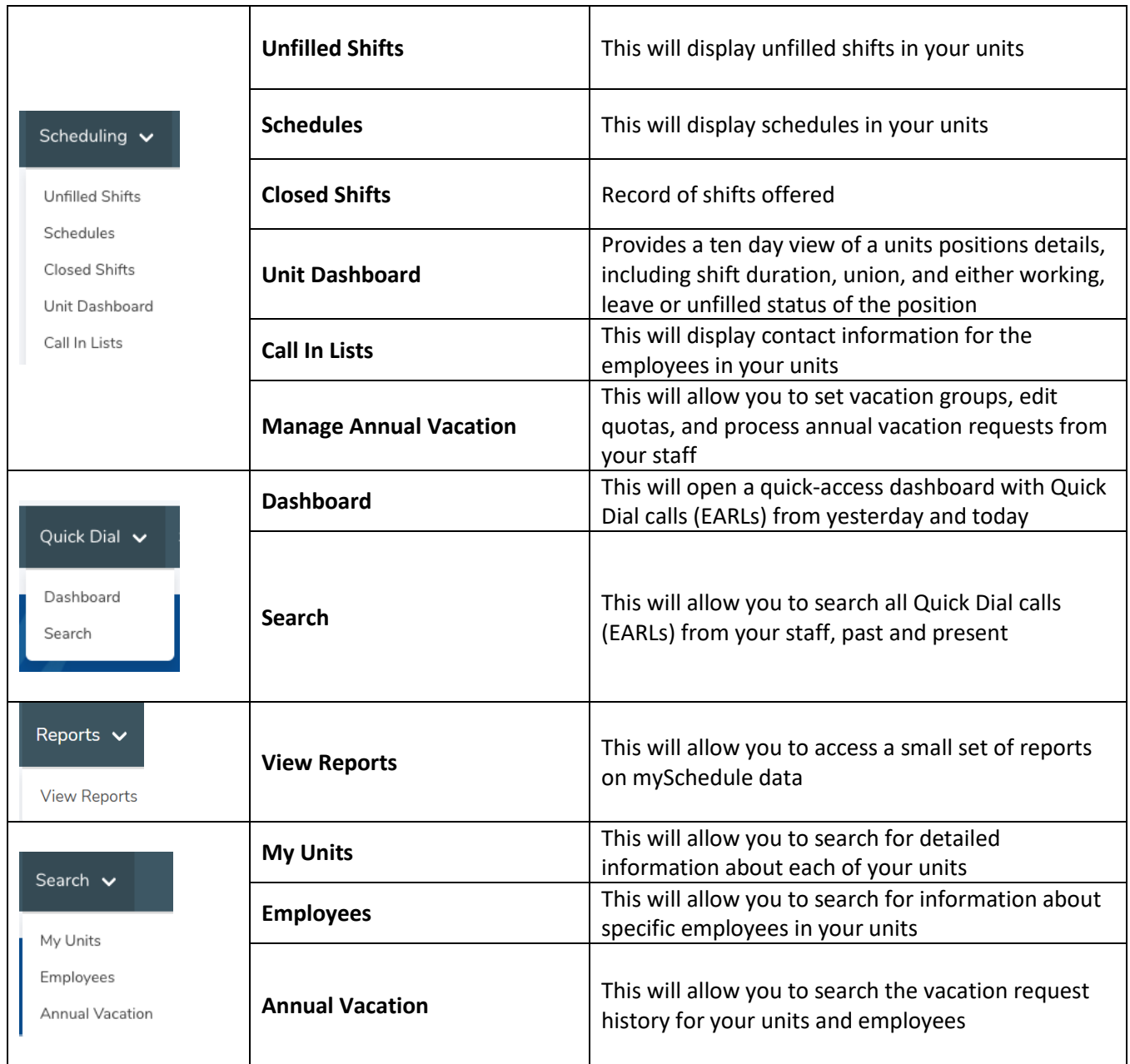

6. Please contac[t mySchedule@northernhealth.ca](mailto:mySchedule@northernhealth.ca) if you have any questions or concerns about navigating the mySchedule site.